# 

# rdhowen

### Livestream Guide

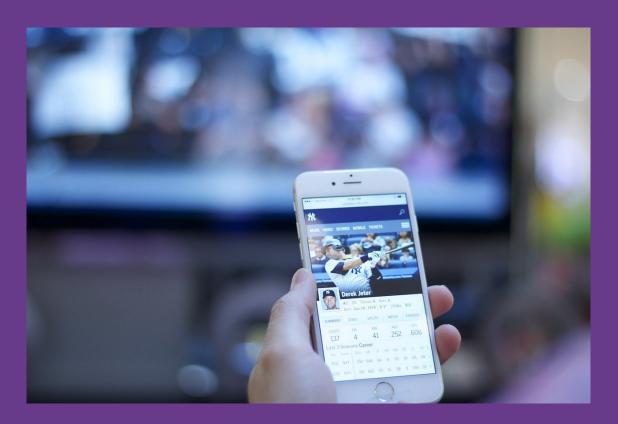

# How to connect your device to your television

This guide will go through a few common ways of connecting your device to a TV

You may find that these methods will vary from device to device, but hopefully this should get you started.

We will look at the following connections:

Mac to TV (wired connection) Mac to TV (wireless connection) Windows to TV (wired connection) Windows to TV (Wireless connection)

If this guide doesn't help, then we recommend you google how to connect the devices you're using or consult your device's user manuals

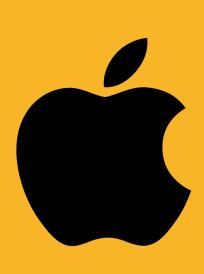

#### Mac To TV (Wired Connection)

There are 2 simple ways of connecting your mac computer to your television. Which one is right for you will depend on the kind of TV you have.

If you have an older TV or Mac, it might be best to connect your Mac via HDMI cable. This cable carries video and audio data from your Mac to your TV.

You will need to connect one end of the video cable (or an adapter if necessary) to the computer's HDMI port, Thunderbolt port, or DVI port, then connect the other end of the cable to the TV's video input/HDMI port. If your TV has more that 1 HDMI port you will need to select the correct port using the TV AV/Source button on your remote.

HDMI cable and HDMI ports example:

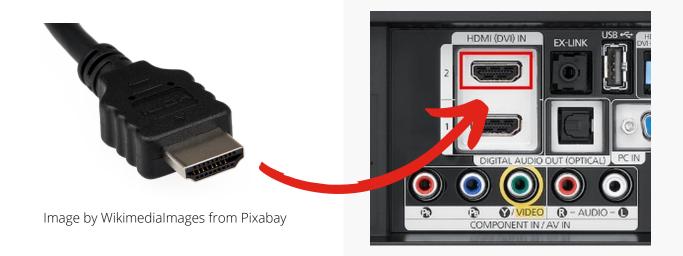

#### Mac To TV (Wireless Connection)

If you have a newer smart TV or Mac, then we recommend you use the Apple AirPlay feature to send your Mac's display to your TV wirelessly. To do this, you will need to make sure that your smart TV is set up for Apple AirPlay or Airplay 2-compatible.

Most smart TVs will have a 'connection guide' in their settings that will guide you through this process. This will be different depending on what make and model of TV you have. You will need to make sure your smart TV has an internet connection as this is how the signal is transmitted.

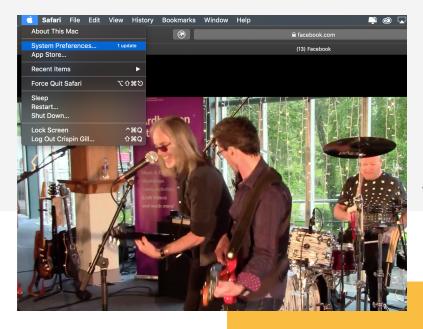

Once your smart TV is set up and has an internet connection, click on the apple icon in the top left corner of your Mac's screen and select system preferences. Then click onto 'Displays' and make sure that the "Show mirroring options" box at the bottom of the window is ticked.

Your smart TV should then be selectable in the AirPlay Display drop down box. Select your smart TV as your display option and then make sure you have a suitable resolution selected and/or you are optimising your display for your TV.

If this is your first time using Apple AirPlay, then once you have made a connection, your TV will display a 4 digit code. You will need to enter this into the dialogue box on your Mac and press enter. Your wireless connection should now be complete.

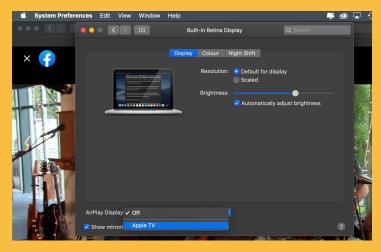

#### Windows To TV (Wired Connection)

There are 2 simple ways of connecting your windows computer to your television. Which one is right for you depends on the kind of TV you have.

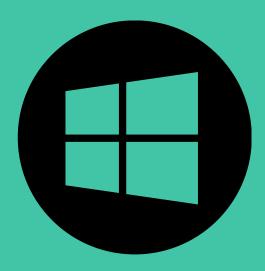

If you have an older TV, PC or laptop, it might be best to connect your computer via HDMI cable. This cable carries video and audio data from your PC/Laptop to your TV. You will need to connect one end of the video cable (or an adapter if necessary) to the computer's HDMI port, or DVI port, then connect the other end of the cable to the TV's video input/HDMI port.

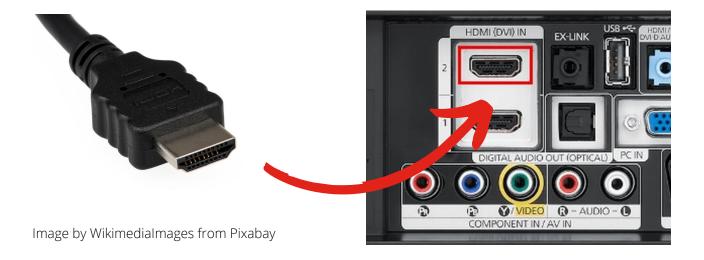

#### Windows To TV (Wireless Connection)

If you have a newer smart TV and Windows 10 then you can share your PC's display wirelessly to your TV.

Before you connect your PC to your TV, you will need to check that your TV is set up and connected to the same internet network as your PC so that your PC can find it. Most smart TV's will have a 'connection guide' in their settings that will guide you through this process or you may need to use an adapter (a dongle).

This will be different depending on what make and model of TV you have. You will need to make sure your smart TV has an internet connection as this is how the signal is transmitted.

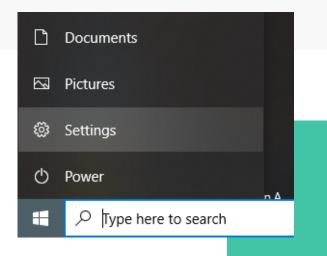

Now you need to choose your TV in your PC's display settings. To do this, click on 'Start (the windows icon in the bottom left) and then click on the settings icon (the little cog).

You will then need to click on 'System' and make sure you have the 'Display' tab selected on the left-hand side of your screen.

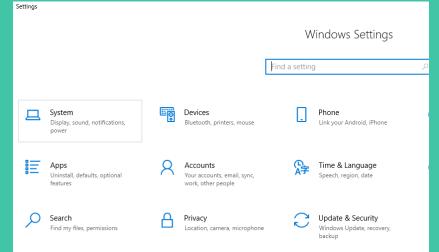

#### Windows To TV (Wireless Connection)

Towards the bottom of the of the Display settings you will see an option under 'Multiple displays' which says "Connect to a wireless display". Click on this option and then select your TV on the righthand side of the screen under the "Connect" section.

| ÷              | Settings                            |                                                                                                    |
|----------------|-------------------------------------|----------------------------------------------------------------------------------------------------|
| û Home         |                                     | Display                                                                                            |
| Find a setting |                                     | Change the size of text, apps, and other items                                                     |
| System         |                                     | 100% (Recommended)                                                                                 |
|                |                                     | Advanced scaling settings                                                                          |
| ₽              | Display                             | Display resolution                                                                                 |
| 口))            | Sound                               | 1366 × 768 (Recommended) ~                                                                         |
| $\Box$         | Notifications & actions             | Display orientation                                                                                |
| D              | Focus assist                        | Landscape $\lor$                                                                                   |
| Ċ              | Power & sleep                       | Multiple displays                                                                                  |
| □              | Battery                             | Connect to a wireless display                                                                      |
|                | Storage                             | Older displays might not always connect automatically. Select<br>Detect to try to connect to them. |
| B              | Tablet                              | Detect                                                                                             |
| Ħ              | Multitasking                        | Advanced display settings                                                                          |
| Ð              | Projecting to this PC               | Graphics settings                                                                                  |
| ж              | Shared experiences                  |                                                                                                    |
|                | $ \mathcal{P} $ Type here to search | 0 🗏 🧮 💽 🐉 🚾 🧔 🔅                                                                                    |

Your PC should then connect automatically to the TV you have chosen. If this is the first time connecting your PC to your TV then you might get a pop-up on your TV asking you if you want to allow your PC to connect to your TV. Click allow and then you should be able to connect with no problem. Once you are connected you should see an option on your PC under the TV you have connected to which says "Change projection mode".

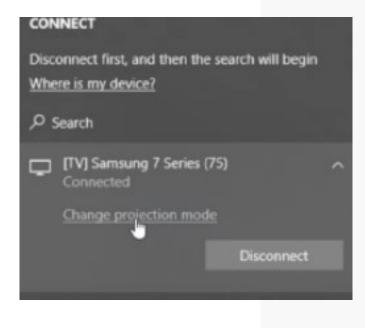

You will then be given the option to disconnect, duplicate, extend or view with second screen only. We would suggest choosing either Duplicate (which will show you whatever you are seeing on your PC on your TV as well) or Second Screen Only (which will use your TV as the only display for your PC)

#### **Apple Iphone To Smart TV**

To stream video from your iPhone, iPad, or iPod touch to your Apple TV or AirPlay-compatible smart TV follow these steps:

- 1. Connect your device to the same Wi-Fi network as your Apple TV or AirPlay compatible smart TV.
- 2. Find the video that you want to stream.
- 3. Tap the Airplay icon. Some third-party apps use a different icon.

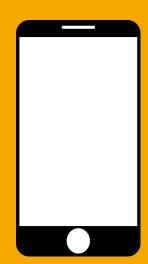

4. Choose your Apple TV or AirPlay compatible smart TV

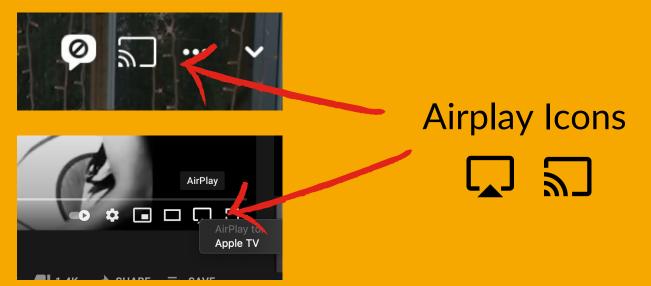

#### **Android Phone To Smart TV**

If you have an smart TV, you can cast content from phones, tablets or laptops to your TV. To cast content from your device to your smart TV follow these steps:

- 1. Connect your device to the same Wi-Fi network as your TV
- 2. Open the app that has the content you want to cast.
- 3. In the app, find and select Cast
- 4. On your device, select the name of your TV.
- 5. When the Cast icon changes colour, you're successfully connected

## 多正式的主义。这些主义是是

# If you need further guidance, here are some links that might be useful

https://support.apple.com/en-gb/HT204289

<u>https://www.tomsguide.com/uk/us/stream-</u> <u>video-tv-pc-mac-phone,news-18335.html</u>

https://www.wikihow.com/Connect-HDMIto-TV

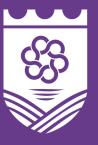

Fermanagh & Omagh District Council Comhairle Ceantair Fhear Manach agus na hÓmaí